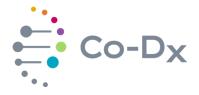

## **Quick Start Guide**

for Using the

Logix Smart™ SARS-CoV-2 Direct Saliva IVD Product

(COVDS-K-003 and COVDS-K-004)

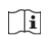

#### 1 Plate the Master Mix

a. Load the Co-Dx Box software.

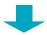

**b.** In the Clean area, clean work surfaces with water > 10% bleach > water > 70% alcohol (in that order), or another equivalent method of cleaning that disinfects and degrades nucleic acids.

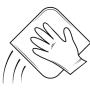

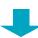

C. Thaw the master mix (MM) and the nuclease-free water (NFW) (for the no-template control [NC]), on ice.

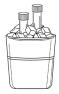

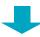

**d.** Briefly vortex and centrifuge the MM and NFW reagents.

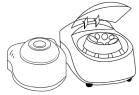

**e.** Add 10 μL of MM into every well that will be used (1 well for NC, 1 well for positive control [PC], and 1 well for each sample).

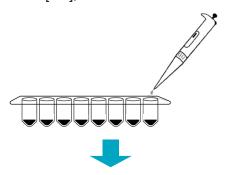

**f.** Pipet 10 μL of NFW into only the NC well and cap the NC well.

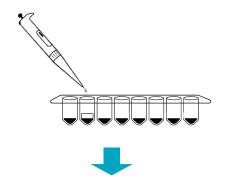

**g.** Place reagents back into the freezer.

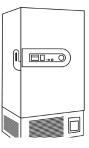

Perform in Clean Area

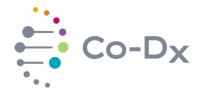

## Quick Start Guide

for Using the Logix Smart<sup>™</sup> SARS-CoV-2 Direct Saliva IVD Product (COVDS-K-003 and COVDS-K-004)

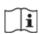

### **2** Plate Samples and Positive Control (PC)

a. Load the Co-Dx Box software.

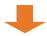

**b.** In the Positive area, clean work surfaces with water > 10% bleach > water > and 70% alcohol (in that order).

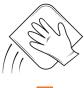

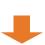

C. Thaw the PC on ice.

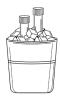

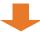

**d.** Briefly vortex and centrifuge all reagents.

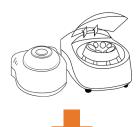

e. Perform sample extraction, either using RNA extraction or lysis.

f. Add 10  $\mu$ L of the sample extract to the appropriate wells and cap the sample extract wells.

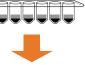

g. Add 10 µL PC to the PC well and cap the PC well.

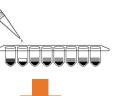

**h.** Place capped tubes in the thermocycler, in appropriate locations and fill the rest of the carousel with blank tubes.

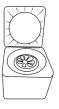

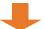

(Optional): Cap all tubes and place samples and reagents back into the freezer.

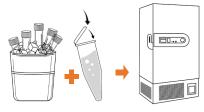

Perform in Positive Area

# Quick Start Guide

for Using the Logix Smart™ SARS-CoV-2 Direct Saliva IVD Product (COVDS-K-003 and COVDS-K-004)

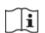

### Start the Run

a. In the Co-Dx Box software, click New.

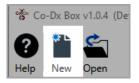

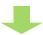

**b.** Select an assay template and click **OK**.

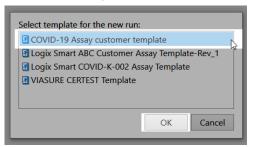

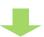

C. Under Run Setup, select Samples and type sample information in the appropriate order.

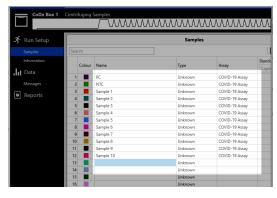

**d.** Click **Information** and in the **Notes** field, type any needed information.

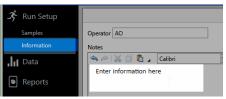

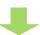

**e.** Select the appropriate thermocycler and from the drop-down select Start Run.

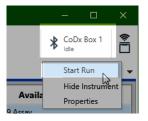

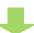

Verify the tube clamp is in place and the appropriate reaction volume is listed, and select Start.

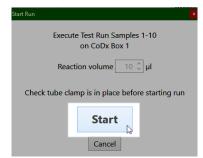

The run initializes and a progress bar gives an estimated time to completion.

Perform in Co-Dx Box Software

Perform in Co-Dx Box Software